# **'Apprentices by State' Map Navigation**

Below is a high-level overview of how to navigate the 'Apprentices by State' Map. The image may differ slightly from the visual on the apprenticeship.gov [Data & Statistics page](https://www.apprenticeship.gov/data-and-statistics) due to ongoing improvements. We strongly encourage all feedback. Please send your feedback and insights to [apprenticeship-public-data@dol.gov.](mailto:apprenticeship-public-data@dol.gov)

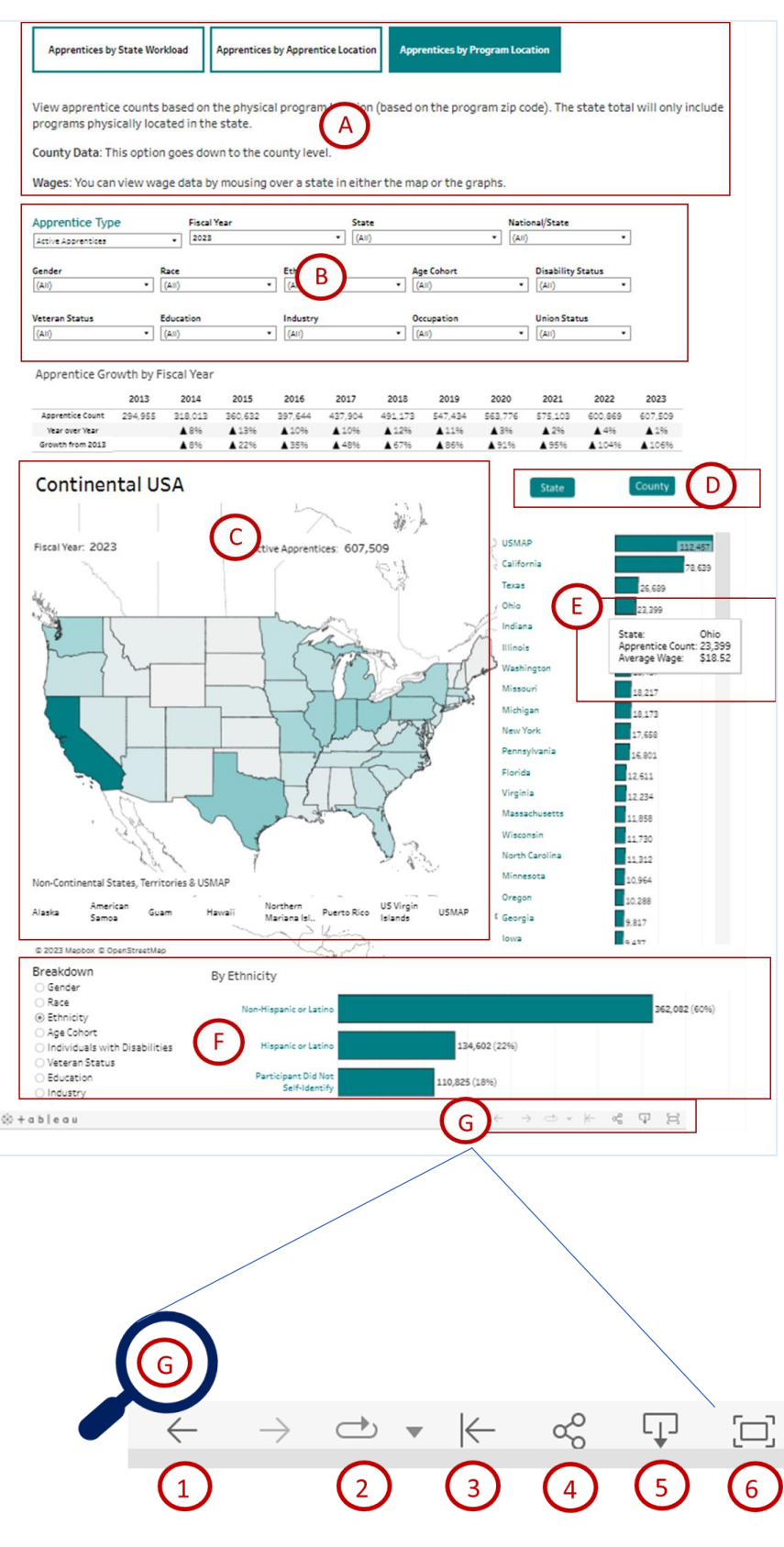

#### **Tips for Navigation**:

See the Frequently Asked Questions (FAQs) for more information.

- A. The buttons at the top let you display information with apprentices tied to state workloads, apprentice residence, and program address.
- B. The top navigation filters allow you to drill down into multiple categories going back to fiscal year (FY) 2013.
- C. Clicking on a state or territory in the map will filter data to that specific selection.
	- To select multiple states, hold down the Control [Ctrl] button on your keyboard and click on the states in the map that you would like to view. The rest of the dashboard will filter on only information from the selected states.
	- You can also multiselect options in the bar charts for states, counties, and demographic breakdowns. While holding down the Control [Ctrl] button on your keyboard, click on the bars on which you would like to filter data. The rest of the dashboard will filter on only information from the selected options.
- D. To drill down to the county level, click on the County button. To revert back to a state-only view, click the State button. Note: this option is not available on the Apprentices by State Workload tab.
- E. Hover over any bar in a bar chart or a state in the Continental USA map to see information on average wage.
- F. You can obtain granular breakdown of each demographic subcategory in the 'Breakdown by [Demographic Category]' chart.
- G. Clicking these buttons allow you to:
	- 1. Undo your last action.
	- 2. Replay animation on the map. This option is only available if you have a state selected.
	- 3. Reset the map to its default settings. This is a great trick for when you have a lot of filters selected.
	- 4. Share the map via email or social media.
	- 5. Download a visual of the map.
	- 6. View the map in Full Screen mode.

# **Frequently Asked Questions (FAQs)**

- **What is the link to the live dashboard?**
	- o You may access the dashboard at <https://www.apprenticeship.gov/data-and-statistics>.
- **What does the three tabs/buttons at the top mean?**
	- $\circ$  The three tabs/buttons at the top allow users to view apprentice data by:
		- **State Workload (Routing State)**: View apprentice counts by state-managed apprenticeship workload totals. The state total may include apprentices or programs physically located outside of the state that manages them. This option goes to the statelevel but does not drill down to the county level.
		- **E** Apprentice Location (Apprentice Zip Code): View apprentice counts by where they live, down to the county level. The state total will only include apprentices physically located in the state. States that upload their data in lieu of using the federal reporting system (RAPIDS) do not provide apprentice location. The "Not Specified" county within a state includes apprentices reported by the state without their physical address data.
		- **Program Location (Program Zip Code)**: View apprentice counts down to the county level based on the physical program location. The state total will only include programs physically located in the state.
- **I have a lot of filters selected and am overwhelmed. How do I remove a filter?**
	- o There are several ways to remove filters:
		- If you have filtered a bar chart, click in the white space of that bar chart to remove the filter.
		- If you filtered on the map, click in the white space of the map to remove the filter.
		- If you filtered data using the filters at the top of the dashboard and would like to remove the filter, change the filter to "All."
		- If you want to revert back to the default settings at login, scroll to the bottom of the dashboard and click the Reset button. The button looks like a left-facing arrow pointing at a vertical line (see page 1 for an explanation of all the buttons at the bottom of the dashboard).
- **Is the data in the map aligned to program registration location or apprentice location?**
	- $\circ$  The three tabs/buttons at the top allow you to access apprentice information by program location (Program Zip Code), apprentice location (Apprentice Zip Code), and State Workload (Routing State).
- **How can I access the raw data?**
	- o Click the 'Download' link to download the raw data as CSV files.
- **Is there Personally Identifiable Information (PII) in the raw files?**
	- o No, there is no PII in the downloadable files.
- **Can you see information at the county level?**
	- o Yes. To access information at the county level, click the County button to expand the counties (or county-equivalent). To filter the map on a specific county, click the county name or bar next to it and the rest of the map will filter. Additionally, you can compare multiple counties by holding down the Control [Ctrl] button on your keyboard and clicking on the counties on which you would like to filter data. The rest of the dashboard will filter on only information from the selected options. This option is not available on the 'Apprentices by State Workload' tab.

# **FAQs (continued)**

# • **How do I select multiple states at once?**

 $\circ$  There are two ways to select multiple states. In the Continental United States Map, hold down the Control [Ctrl] button and click on the states you would like to view. The rest of the dashboard will update to filter on only information from the selected states. Additionally, you can compare multiple states by holding down the Control [Ctrl] button on your keyboard and clicking on the states on which you would like to filter data in the State bar chart. The rest of the dashboard will filter on only information from the selected options.

# • **How do I select multiple counties at once?**

 $\circ$  You can compare multiple counties (or county-equivalents) by holding down the Control [Ctrl] button on your keyboard and clicking on the counties on which you would like to filter data. The rest of the dashboard will filter on only information from the selected options.

### • **How do I view average wage data and how is it calculated**

 $\circ$  To view average wage information, hover over any bar in a bar chart or a state in the Continental USA map. A pop up will appear with the information. Wages reflect the average of the wages for the specific filters selected (i.e., race, gender, ethnicity, industry, occupation, state, county, etc.) using appropriate data quality rules. Active and New apprentice wages are calculated using the starting wage, or wage when an apprentice begins an apprenticeship. Completer apprentice wages are calculated using exit wage, or wage when an apprentice completes an apprenticeship.

### • **Are national programs included?**

o Yes. National Program and United Services Military Apprenticeship Program (USMAP) data is included in this dashboard. To filter on only national program data, click on the "National/State" filter at the top of the screen and select "National."

### • **How are suspended apprentices handled?**

 $\circ$  They are included in the Active and New counts. They are not included in the Completer counts. In the downloaded CSV, you can see the data in the Apprentice Status Code column.

# • **Is youth information in the map?**

 $\circ$  Yes. You can filter on age via the Age Cohort filter at the top. You can also view a breakdown of age information by clicking on the Age Cohort button in the Demographics chart at the bottom of the page.

# • **Is there information on industry and occupation?**

 $\circ$  Yes. You can filter on specific industries and occupations via the Industry and Occupation filters at the top. You can also view a breakdown of industries and occupations by clicking on the Industry and Occupation buttons in the Demographics chart at the bottom of the page.

# • **What are the data sources for this map?**

- $\circ$  Currently, this dashboard includes data from Registered Apprenticeship Partners Information Database System (RAPIDS) and data uploaded by State Apprenticeship Agencies (SAA) states. This data represents a subset of the total national apprenticeship workload.
- **How often is this data updated?**
	- o This data is updated at least quarterly, 45 days after the end of a quarter.

# • **Can we get this information monthly or even weekly?**

o Currently the map will be refreshed quarterly. We will reevaluate after a couple cycles to determine if it will be updated more frequently.